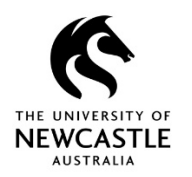

# **Revisions and Versions Revisions and Versions**

### **Revisions Explained**

**Revisions** are *modified* copies of an electronic document.

You can create multiple revisions of an electronic document and each of these will be attached to the same record in **TRIM (HPE Records Manager)**.

When you choose to edit an electronic document, after it is saved and closed, it will be returned to TRIM with the current document being automatically saved as a previous revision.

#### **Creating a New Revision**

- 1. In **TRIM** search or navigate to a document
- 2. Highlight the document
- 3. Right Click > **Edit**

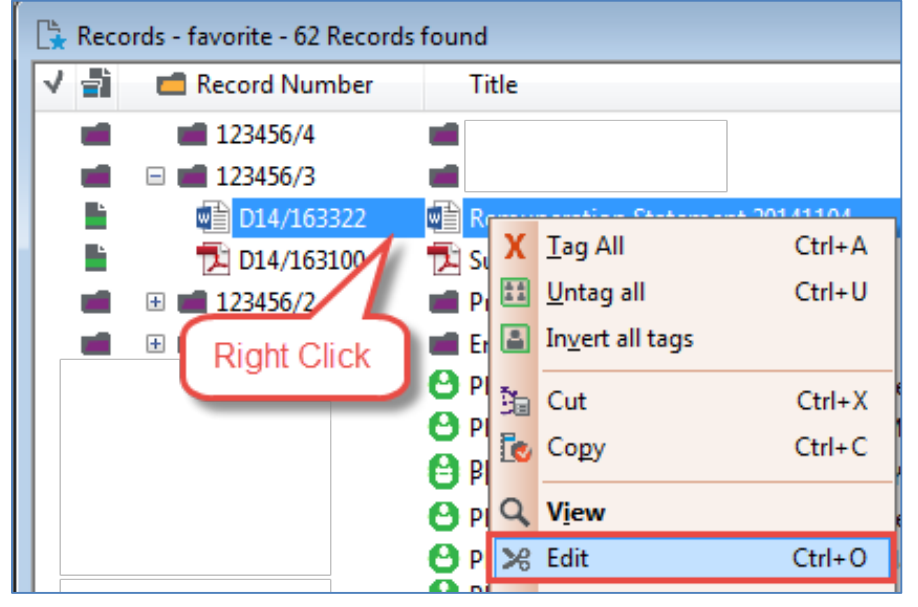

- 4. The document will open in the authoring application (e.g. word, excel), and will be checked out to you. Make the relevant changes to the document
- 5. Select **Save** (not Save As), and **close** the document

# **Previous Revisions**

- 1. Highlight the document
- 2. Right-click > **Properties**

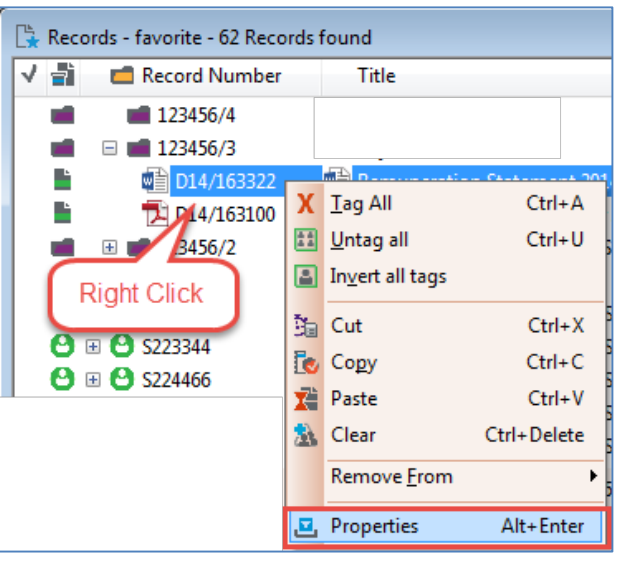

- 3. In the **Properties** window
- 4. Select the **Revisions** Tab to view the list of previous document revisions
- 5. Right-click on a revision and select View

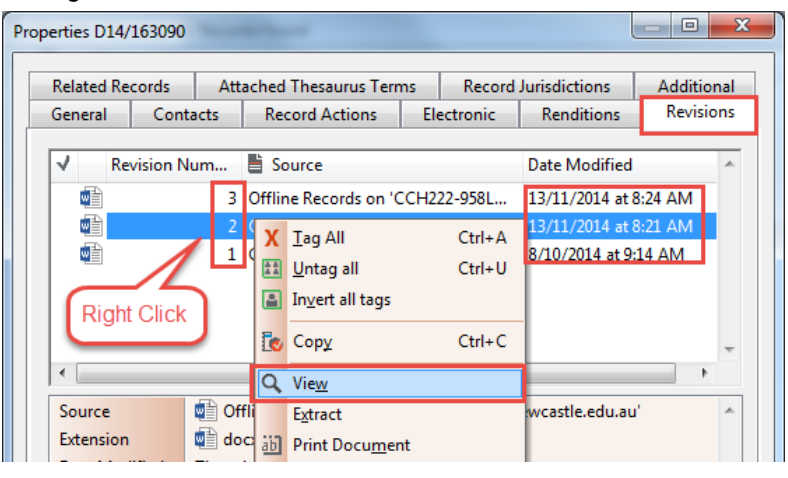

# **Quick Reference Guide**

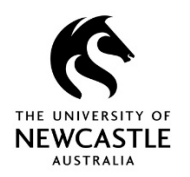

# **Revisions and Versions Revisions and Versions**

### **Promoting a Revision**

- 1. Right-click on the document and select **Electronic > Promote Revision**.
- 2. Highlight the revision you want to promote and select **OK**.

This is now the most current Revision of the document.

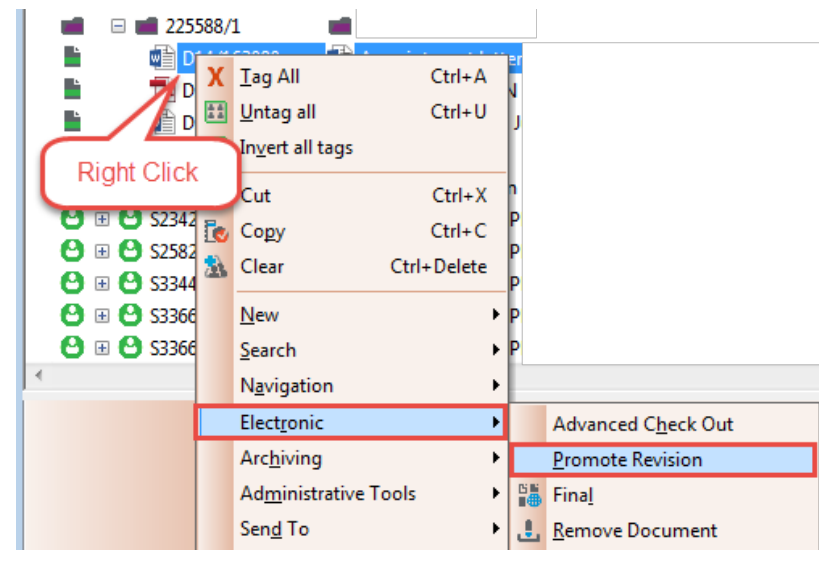

# **Versions Explained**

**Versions** are basically *new* copies of an electronic document that use the latest revision of that document.

You can create multiple versions of an electronic document and each will be registered as a separate record in **TRIM** numbered with [V1], [V2] etc.

You can select what information of the current record the new version will retain.

# **Version Control**

Many documents require version control, such as; standard operating procedures, policies, externally visible documents, procedures, frequently asked questions, etc.

Version control provides the ability to have a version that is current for general dissemination - current version - but you will still be able to have revisions and version

# **Quick Reference Guide – Revisions and Versions Page | 2**

control for a document not yet ready for general dissemination against the same record number version.

**For example**, consider a retail outlet's price list. Day to day, customers will use the current price list. The marketing staff draft next year's price list.

**For this**, they create a new version of the price list and subsequent revisions for it.

So, the current version is actually the currently published version which translates in **TRIM** concepts to the most recent version that was made Final

- The version that has been published and finalised represents the current version in the scenario described above.
- The new version that has been created is still considered a work in progress until it is finalised and published, as well. Therefore, **TRIM** provides navigation and view pane options called

**All Versions** - will display all versions regardless of their edit status

**Current Version** - will display the last version that has a finalised status

**Latest Version -** will display the last version that has been created regardless of its edit status

# **Creating New Versions**

- 1. In **TRIM** search or navigate to a document
- 2. Right-click on the document and select **New > New Version**

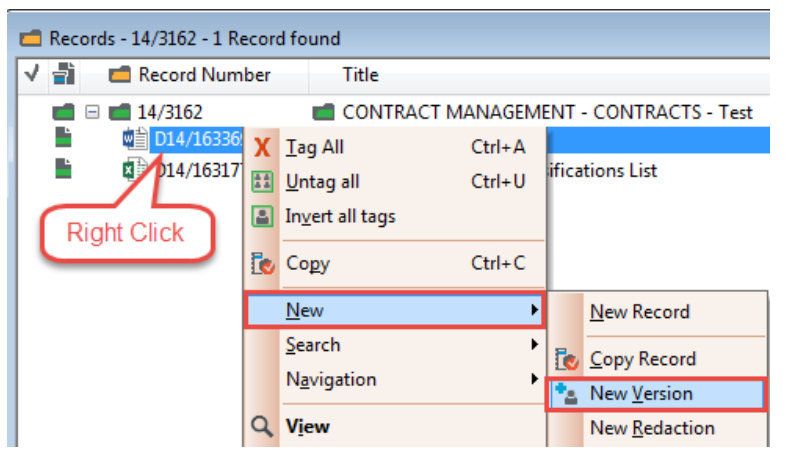

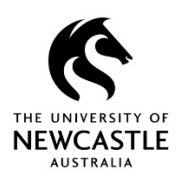

# **Revisions and Versions Revisions and Versions**

- 3. In the **Create New Version** window un-select any fields that are not required
- 4. Select **OK** to create the new version of the document

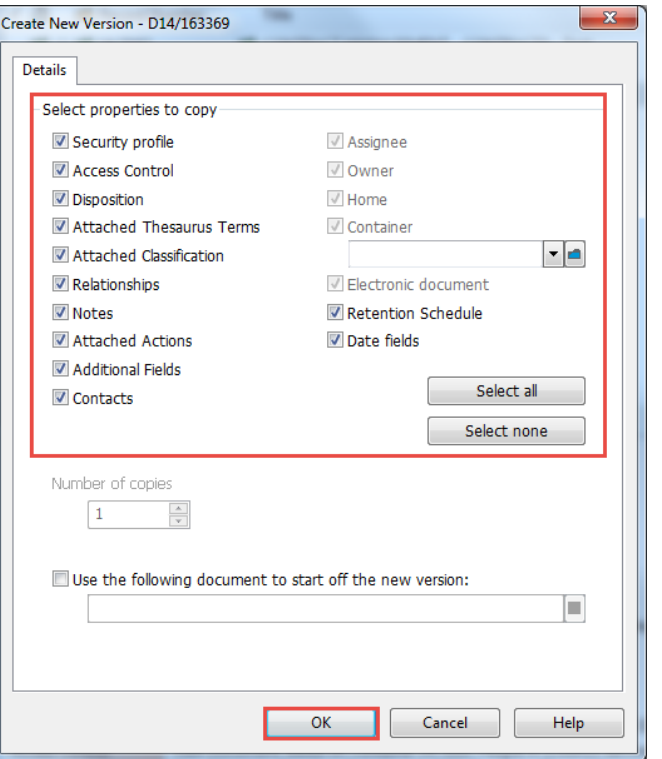

The previous version of the document will be finalised & no further changes can be made to it

The record numbers will be the same however they will have a suffix of [V1], [V2], [V3] and so on. You can amend the title of each of the versions as required.

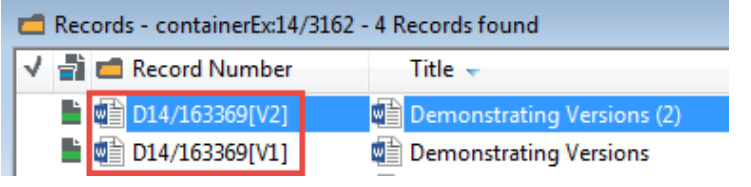

#### **Finalising Documents**

- 1. In **TRIM** search or navigate to a document
- 2. Right-click on the document and select **Electronic > Final**

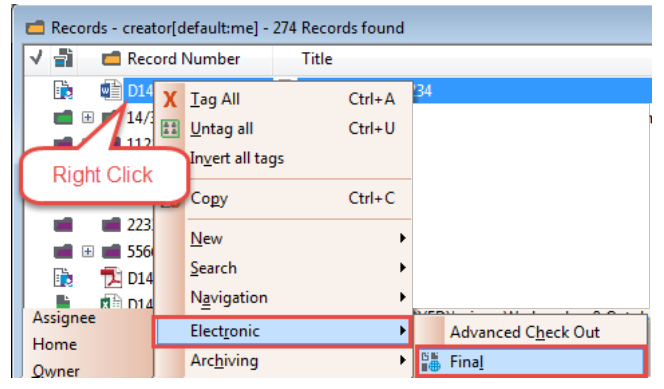

3. Select **Final** in the **Make Final** window, then select **OK**

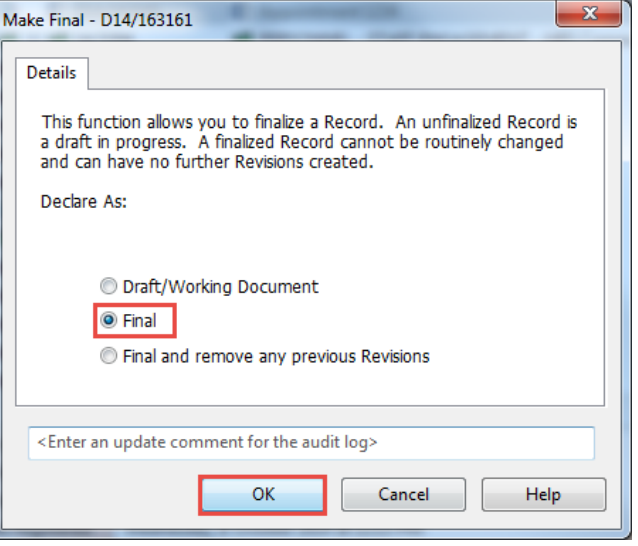

The document is now finalised and cannot be edited

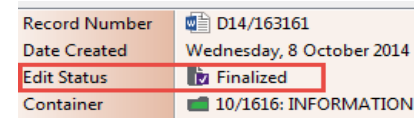